# **MANUAL DE USUARIO**

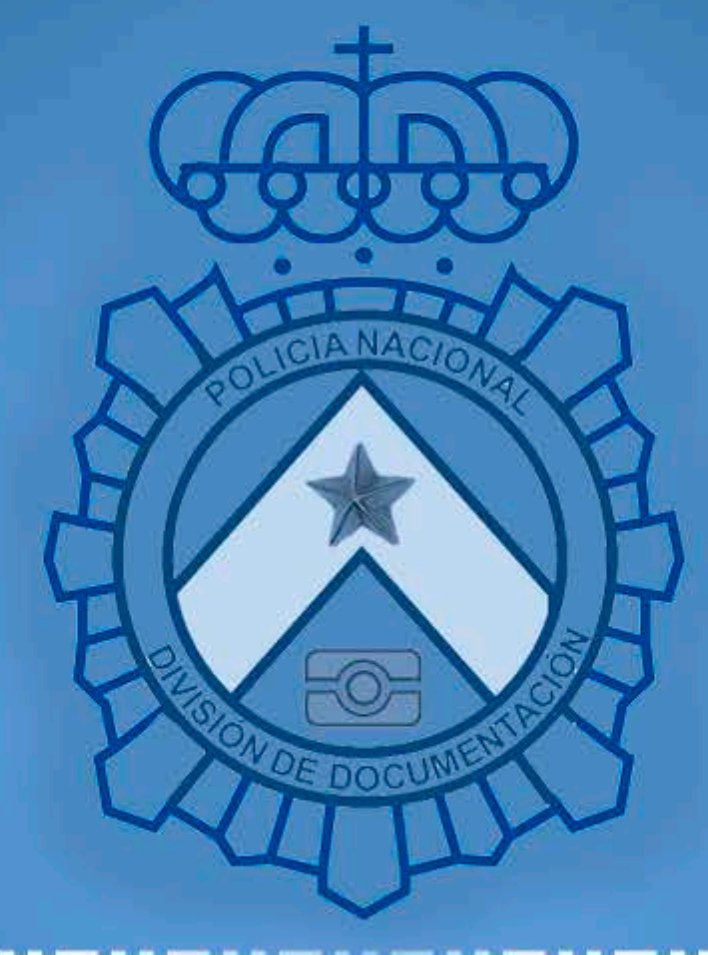

# PAGO TELEMÁTICO

División de Documentación

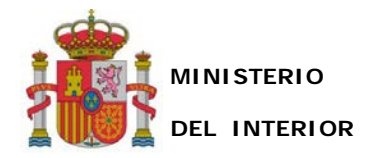

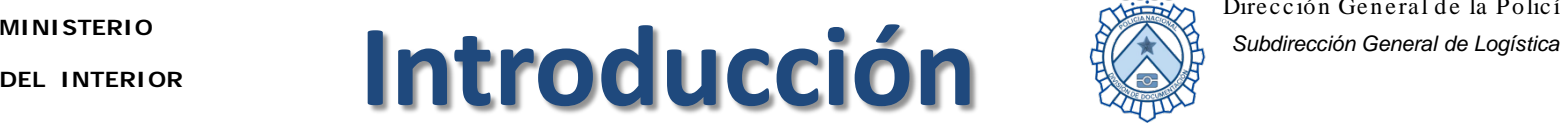

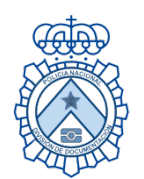

Dirección General de la Policía

En este manual se describe la **forma de uso del pago telemático de DNI y pasaporte**. Antes de comenzar, asegúrese de que:

 Dispone de un **certificado de firma: DNI electrónico o cualquier otro certificado admitido.**

 $\checkmark$  Va a solicitar una cita individual de un solo documento. Podrá realizar el pago telemático del documento solicitado, pero sólo **de manera individual**, nunca para citas múltiples.

 Sólo podrá pagar telemáticamente en el caso de **renovaciones de DNI o pasaporte**, no estando habilitado para primeras inscripciones.

 $\checkmark$  No procede el pago, por ser gratuito, en el caso de cambio de datos de filiación y/o cambio de domicilio (si el documento está en vigor), ni si el titular es beneficiario de la condición de familia numerosa.

 El pago podrá ser efectuado únicamente mediante **tarjeta de crédito o cuenta bancaria TITULARIDAD DEL SOLICITANTE DEL DOCUMENTO**

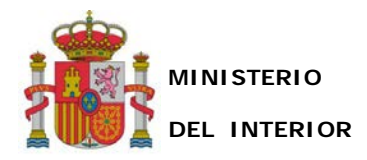

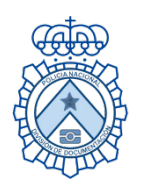

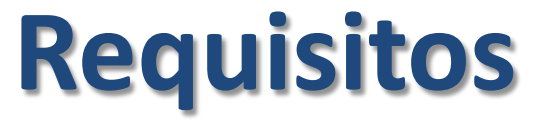

Para realizar el pago deberá tener instalado en su equipo su **certificado de firma.**

En el caso del **DNI electrónico** podrá descargar el software necesario para firmar desde:

[https://www.dnielectronico.es](https://www.dnielectronico.es/) Área de descargas.

 Recuerde que debe conocer el **PIN** de su DNIe. Puede cambiarlo en los Puestos de Actualización (PAD) disponibles en todas las oficinas de DNI y pasaporte, donde también podrá actualizar sus certificados electrónicos.

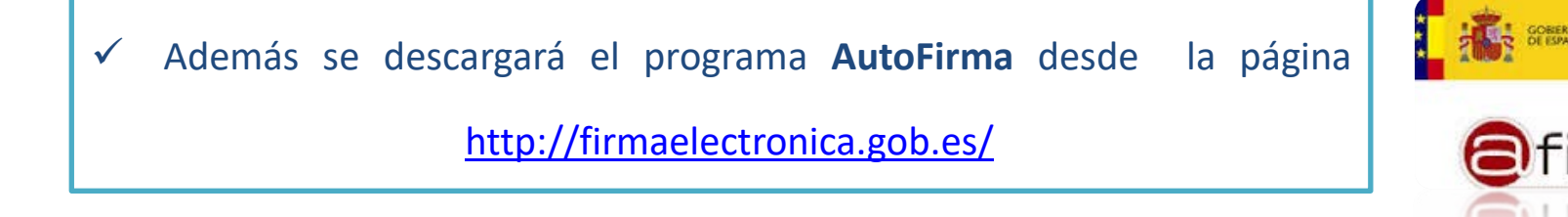

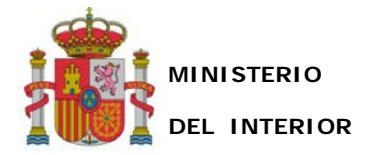

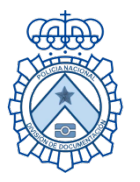

### Podrá realizar el pago **después de pedir una cita** a través de la web **[www.citapreviadni.es](http://www.citapreviadni.es/)**

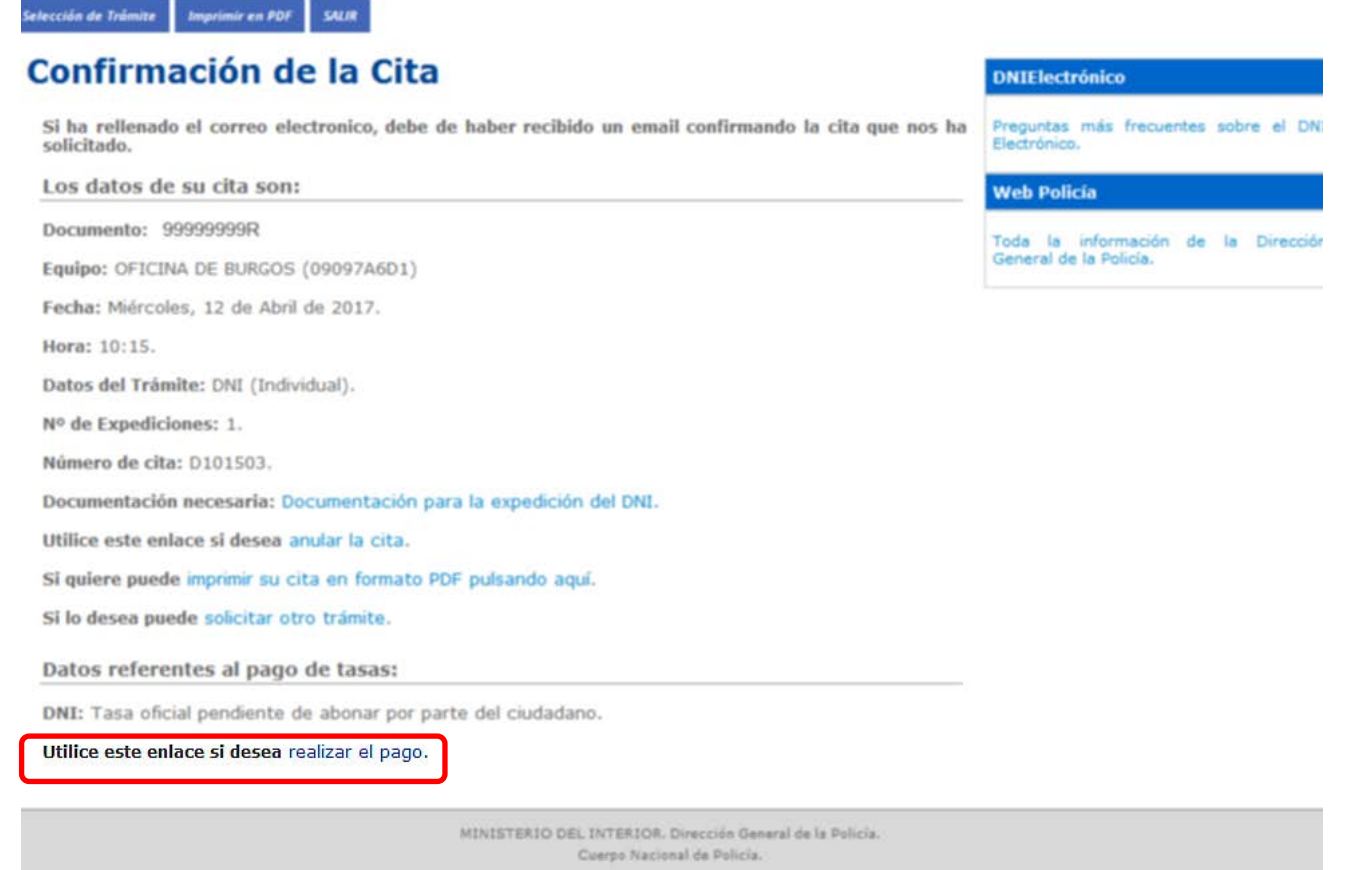

Si no puede realizar el pago anticipado en este momento, podrá hacerlo después desde de la **opción "Consulta de cita"**

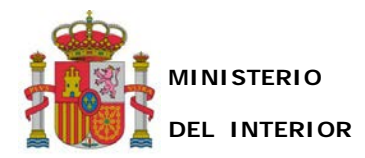

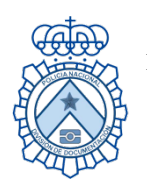

# **Opciones de pago**

## Existen dos opciones para realizar el pago:

•**Mediante tarjeta de crédito** •**Mediante cuenta bancaria**

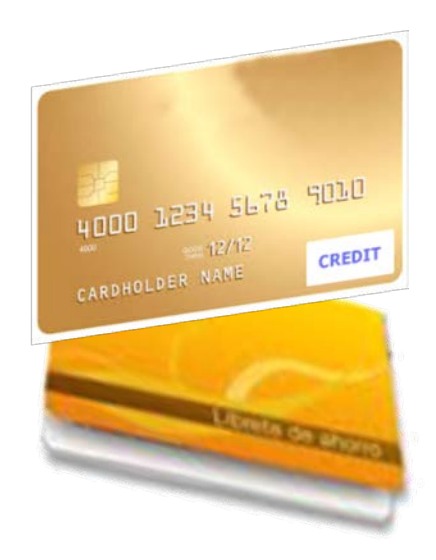

Recuerde que en ambas opciones **usted deberá ser el titular de la tarjeta o cuenta bancaria y del documento que solicita.**

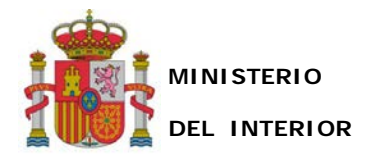

Selección de Trámite

**SALIR** 

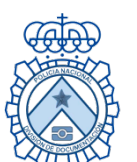

Dirección General de la Policía *Subdirección General de Logística* **MINISTERIO**

# **Tarjeta de Crédito/Cuenta Bancaria**

**Pago mediante** 

Consulte la información adicional situada a la derecha de su pantalla , después haga clic en la casilla *He leído la información necesaria para realizar el pago***.**

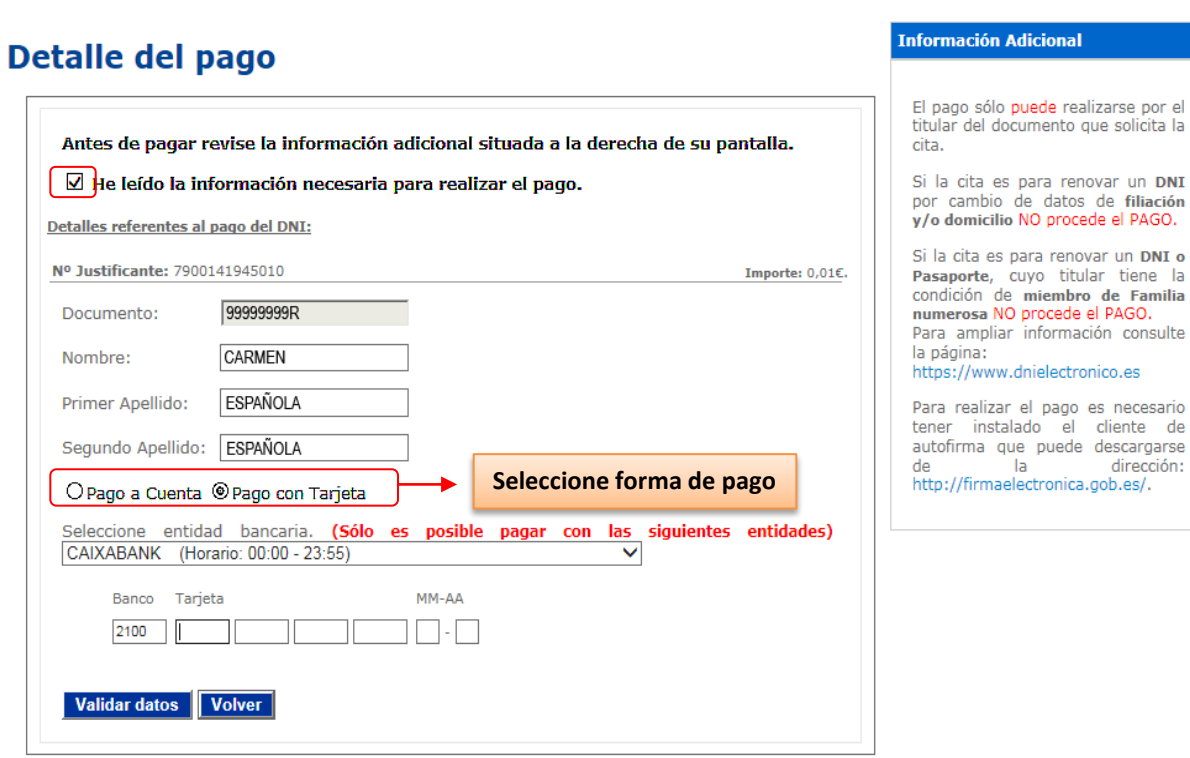

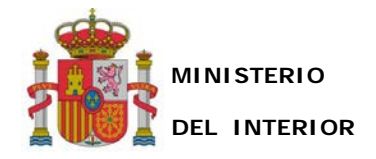

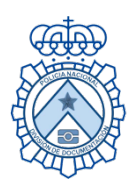

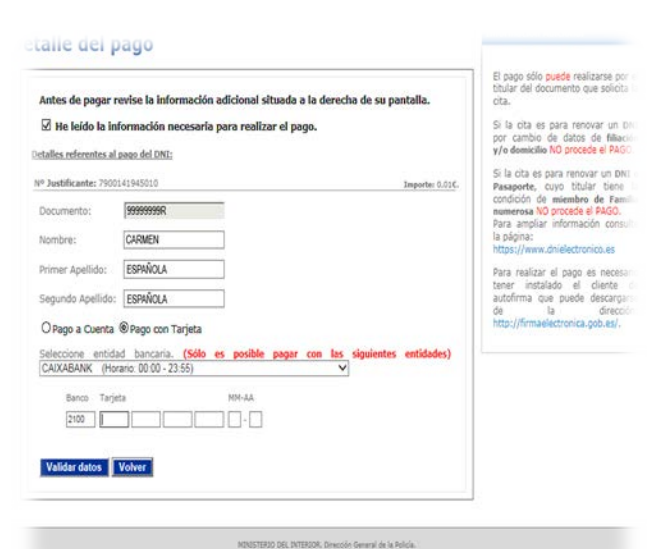

En el formulario se muestra el **DNI del solicitante protegido**, ya que el pago sólo puede ser realizado por el ciudadano que ha solicitado la cita previa.

Los datos restantes (Nombre, Apellidos y datos bancarios) han de ser rellenados por el ciudadano.

En relación a los datos bancarios, **elija su forma de pago**:

Pago a Cuenta o Pago con Tarjeta.

Además, tendrá que **seleccionar su Entidad bancaria** de entre las existentes en la lista desplegable. De forma automática, el programa rellenará el código en la casilla "Banco". Sólo serán admitidas las Entidades bancarias incluidas en el listado.

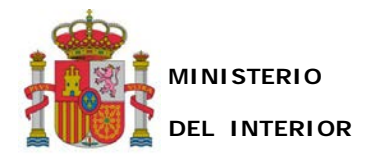

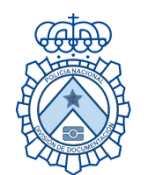

**Información Adicional** 

Dirección General de la Policía *Subdirección General de Logística* **MINISTERIO**

Selección de Trámite **Consulta de Citas** Anulación de Citas **SALIR** 

#### **Detalle del pago**

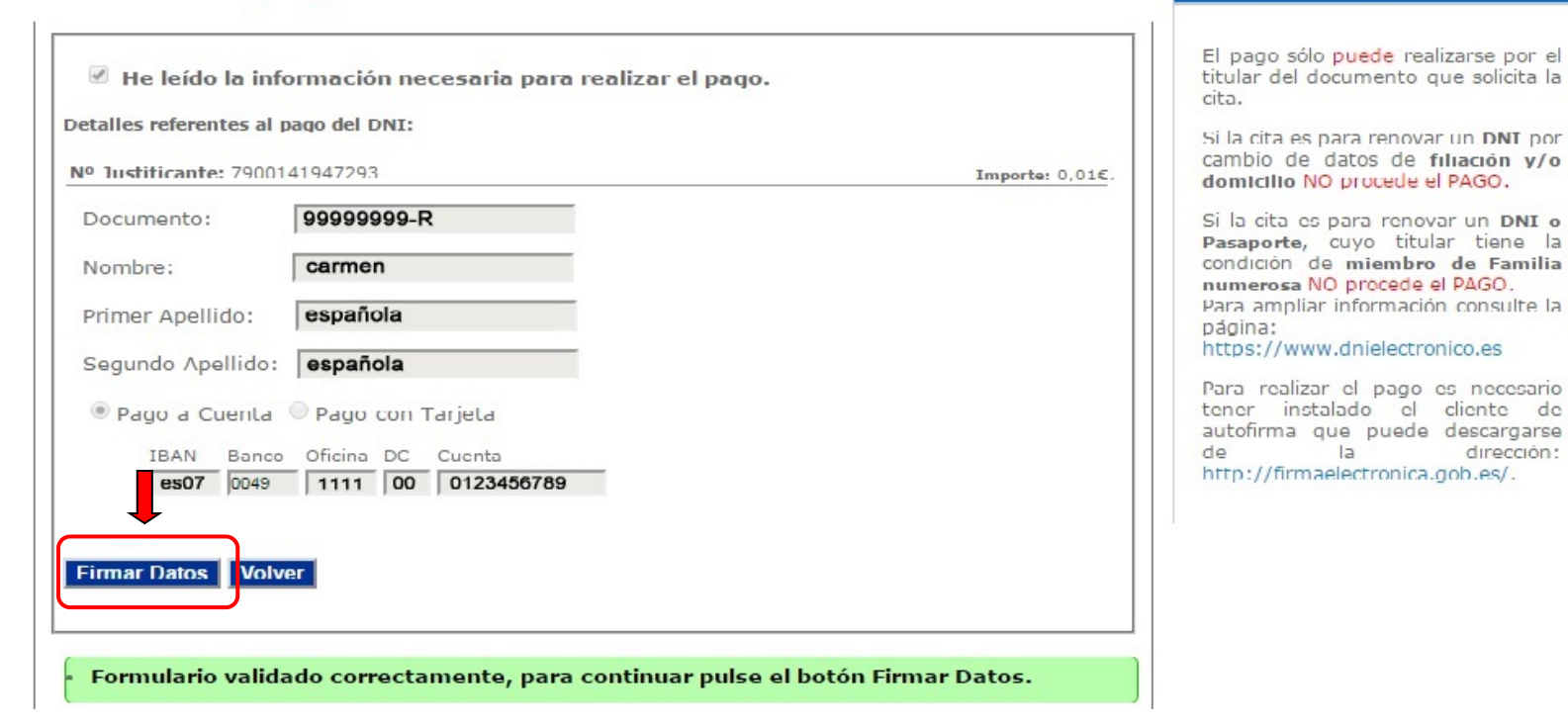

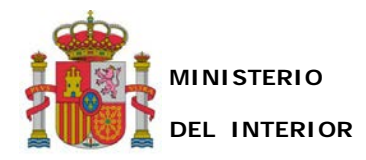

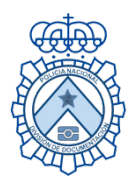

### **A continuación se procede a la firma del pago**

En caso de que vaya a firmar con su DNI electrónico, deberá usted introducirlo en el lector de tarjetas

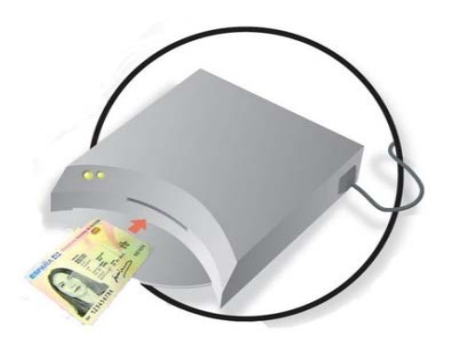

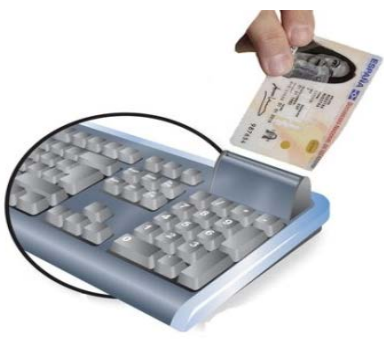

Para continuar con el pago, pulse el botón

*Firmar Datos***.**

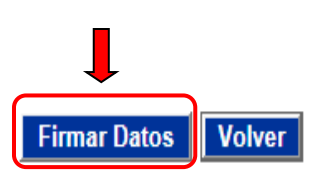

Formulario validado correctamente, para continuar pulse el botón Firmar Datos.

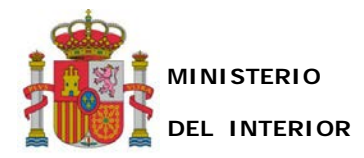

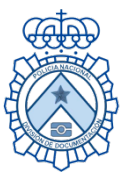

#### Pulse sobre *Permitir* para abrir el programa **AutoFirma**.

#### Después se mostrará una ventana en la que debe **introducir el PIN** de su DNIe y pulsar *Aceptar*

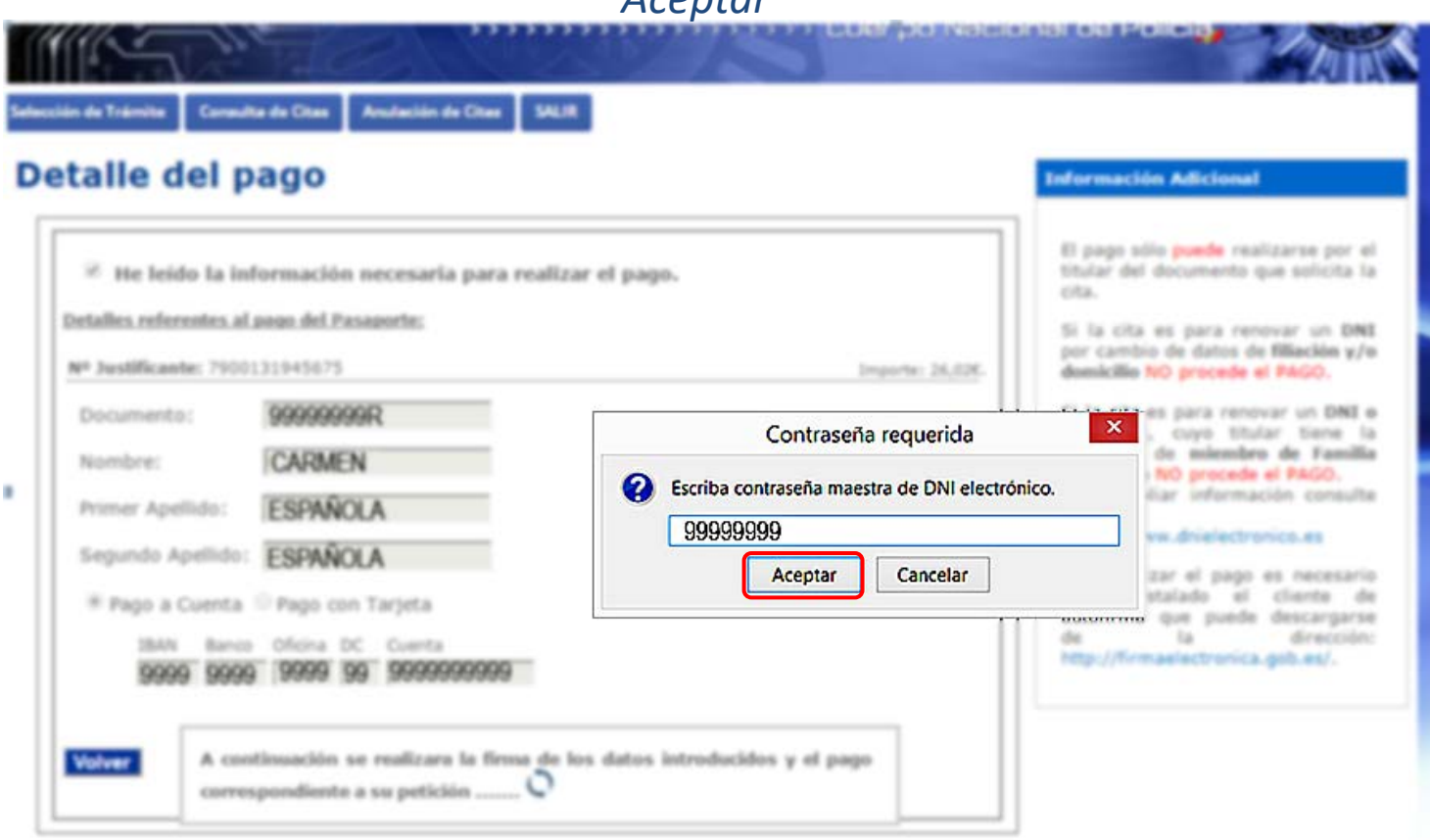

HOVERTORIO DIS, INTERCOR, Dirección General de la Policia. Currier National de Peliste.

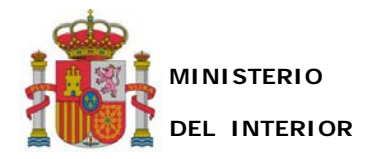

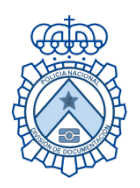

## Si el **PIN es correcto** se mostrará el siguiente cuadro en la parte inferior de la ventana

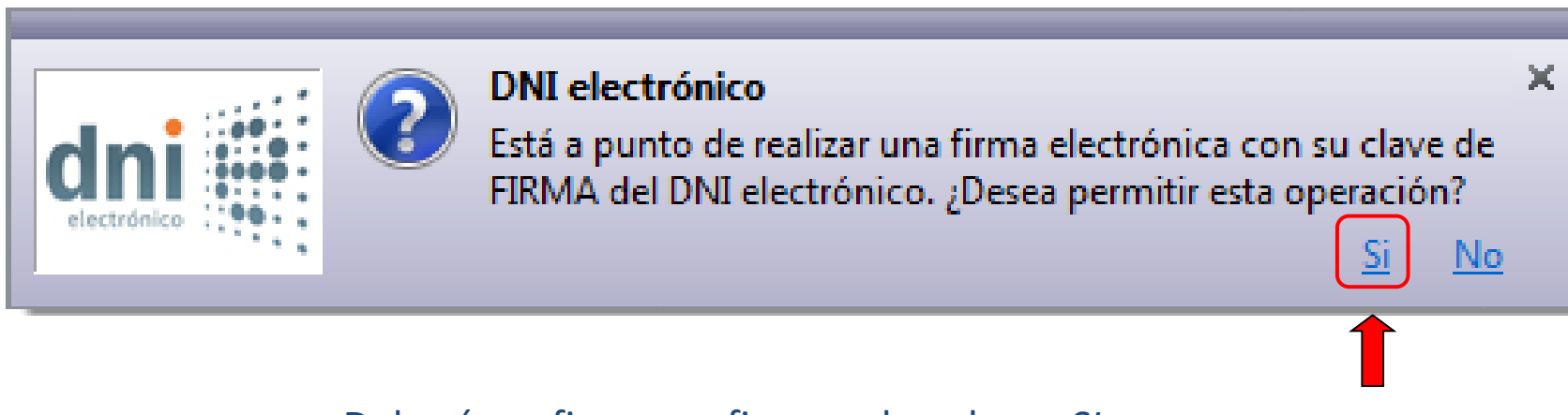

Deberá confirmar su firma pulsando en *SI*.

A continuación se realizará el pago con los datos firmados y le devolverá el

**Justificante de Pago** realizado**.** 

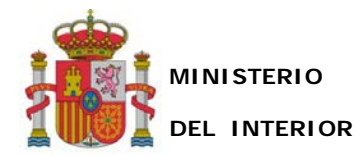

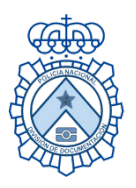

Una vez cumplimentado, se pulsará el botón Validar datos (que comprueba los datos introducidos y que la cuenta/tarjeta es válida) y si los datos son correctos se mostrará un mensaje informativo (en verde).

Anulación de Citas Selección de Trámite Consulta de Citas SALIR

#### **Detalle del pago**

**Información Adicional** 

El pago sólo puede realizarse por el titular del documento que solicita la

Si la cita es para renovar un DNI por cambio de datos de filiación y/o domicilio NO procede el PAGO.

Si la cita es para renovar un DNI o Pasaporte, cuyo titular tiene la condición de miembro de Familia numerosa NO procede el PAGO. Para ampliar información consulte la página: https://www.dnielectronico.es

Para realizar el pago es necesario tener instalado el cliente de autofirma que puede descargarse la dirección: de http://firmaelectronica.gob.es/.

He leido la información necesaria para realizar el pago. cita. Detalles referentes al pago del DNI: Nº Justificante: 7900147350620 Importe: 0,01€. Documento: 99999999R Nombre: **CARMEN** Primer Apellido: **ESPANOLA** Segundo Apellido: ESPAÑOLA Pago a Cuenta ® Pago con Tarjeta MM-AA Banco Tarjeta 9999 9999 9999 9999 9999  $|99 - 99$ A continuación se realizara la firma de los datos introducidos y el pago correspondiente a su petición ....... **Volver** Firma correcta. A continuación se conectará con la pasarela del MiNHAP y se realizará el

pago....

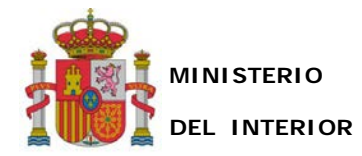

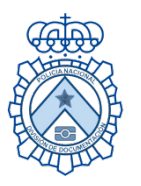

## Recuerde conservar su Justificante de Pago, podría serle requerido en el momento de la expedición de su DNI o pasaporte

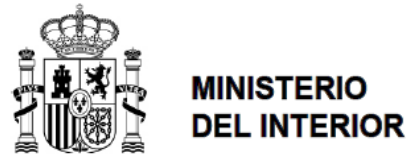

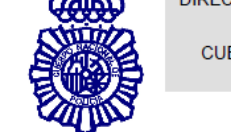

**DIRECCION GENERAL DE LA POLICIA CUERPO NACIONAL DE** POLICÍA

#### JUSTIFICANTE DE PAGO DE DOCUMENTO CON CITA PREVIA

D/Dña: CARMEN ESPAÑOLA ESPAÑOLA

Número de DNI: 99999999R

Ha realizado un pago de Tasa por expedición de documento de identidad con los siguientes datos:

Tipo de pago: PASARELA DE INTERNET Tipo de tasa/documento: 014 / DNI Fecha y hora del pago: 17 de Marzo de 2017 15.00 Importe pagado: 10,60 euros Justificante del pago: 141945010 NRC del pago: 7900141945010W75E5. Fecha/hora de la cita previa: Miércoles, 1 de Marzo de 2017, 16:00 horas

La tasa abonada para la tramitación de este documento ha sido conforme a la Ley de Acompañamiento de los Presupuestos Generales del Estado actualmente vigente.